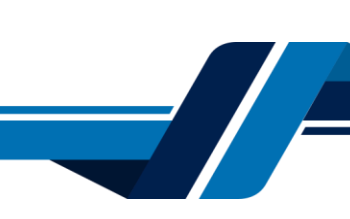

Los siguientes son los pasos que se debe seguir para verificar su identidad a través de los servicios virtuales de la Cámara de Comercio de Valledupar para el Valle del Río Cesar, proceso con el cual usted podrá firmar documentos (formularios, formatos, actas entre otros documentos) electrónicamente.

# **1. INGRESO A LA PÁGINA WEB DE LA CÁMARA DE COMERCIO DE VALLEDUPAR PARA EL VALLE DEL RÍO CESAR**

Ingrese a la página web de la Cámara de Comercio de Valledupar para el Valle del Río Cesar [www.ccvalledupar.org.co](http://www.ccvalledupar.org.co/)

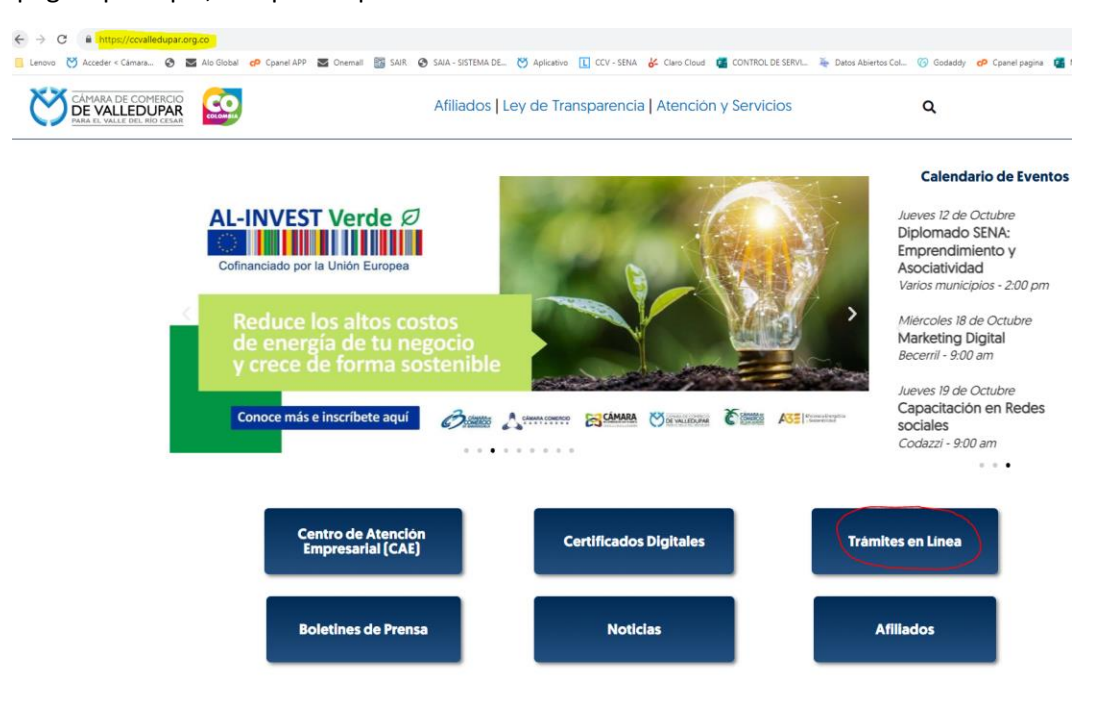

En la página principal, busque la opción **"TRAMITES EN LINEA"**.

Luego escoja la opción **"TRAMITES VIRTUALES"**.

VALLE DEL RÍO CESAR

EL

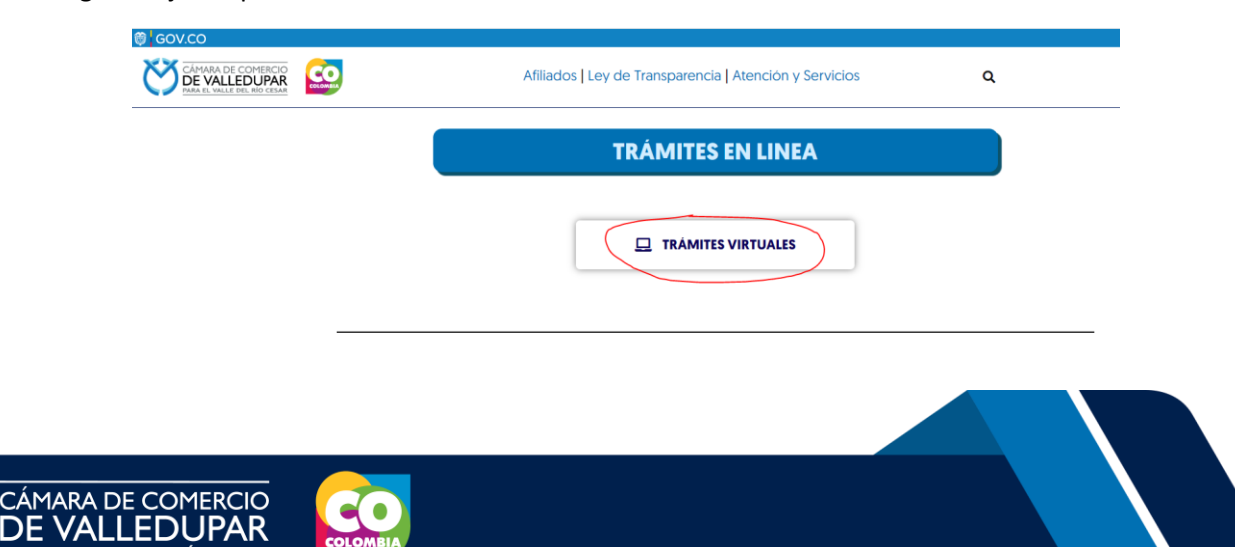

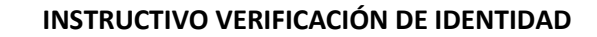

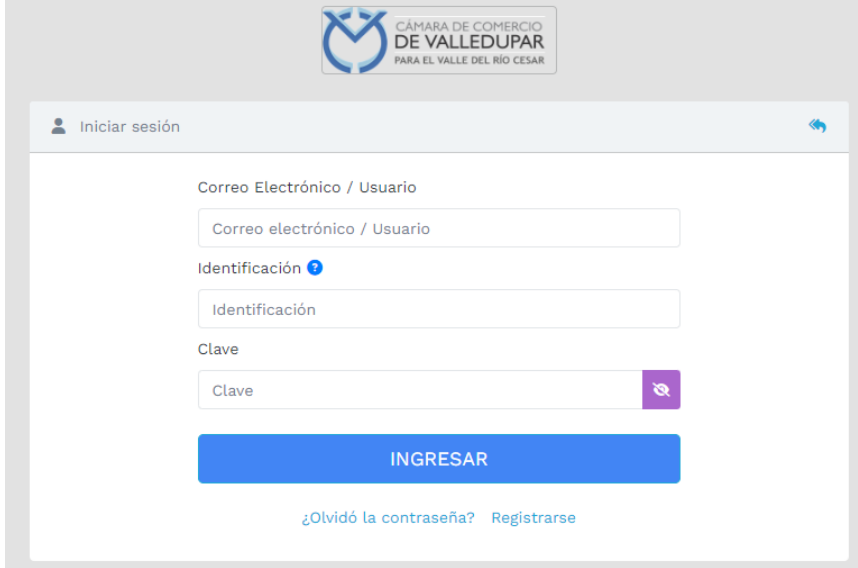

Inmediatamente se redirecciona al portal de tramites virtuales SII3

**IMPORTANTE:** si usted ya tiene un usuario creado en el SII, puede ingresar sus credenciales para acceder, puede saltarse al punto 3, si no tiene usuario debe crearlo siguiendo los pasos a continuación:

#### **2. REGISTRO ACCESO SERVICIOS VIRTUALES**

Proceda a darle click en el botón "**REGISTRARSE**".

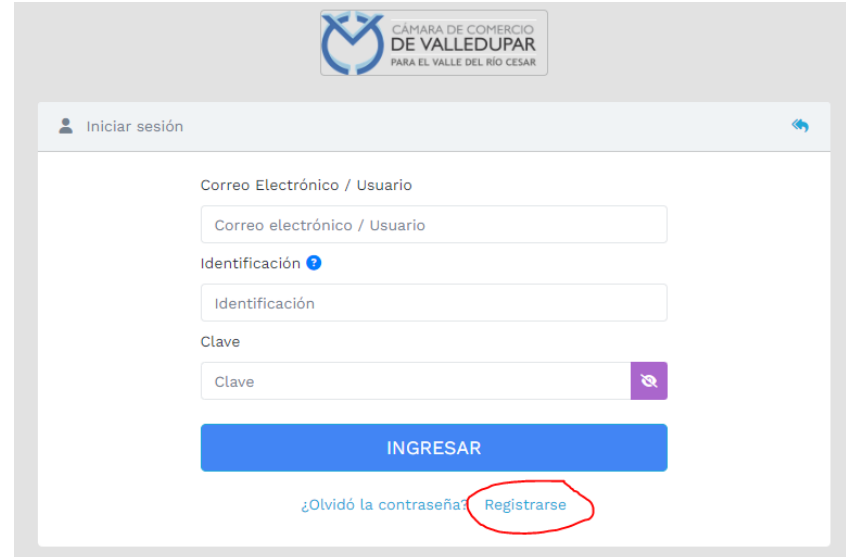

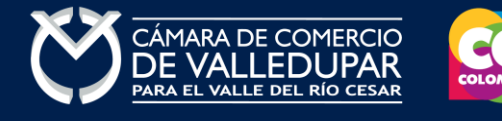

Debe diligenciar todos los campos solicitados en el siguiente formulario, tenga presente que los datos suministrados serán validados ante la registraduría, finalmente proceda a darle click en "**REGISTRARSE**".

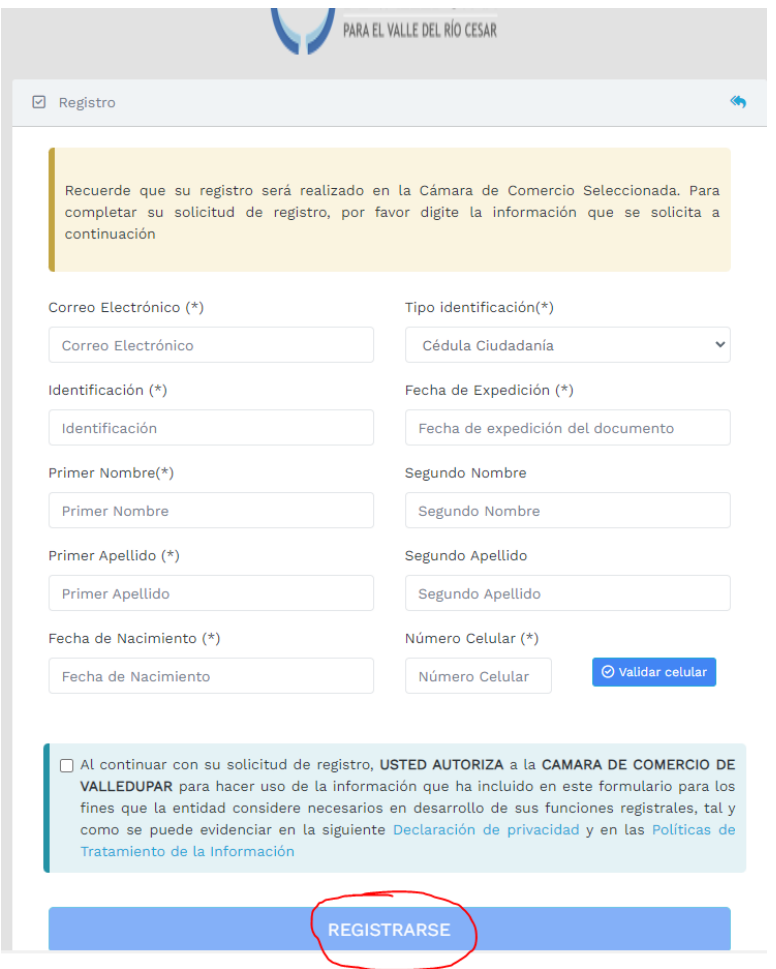

Revise su correo electrónico, usted recibirá un mensaje de "Administrador S.I.I - Valledupar", en caso de no tenerlo en su bandeja de entrada verifique en los correos no deseados o spam.

Lea detenidamente el mensaje y confirme su registro haciendo click en "**CONFIRMAR LA SOLICITUD DE REGISTRO**"

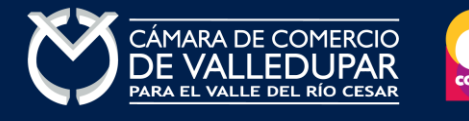

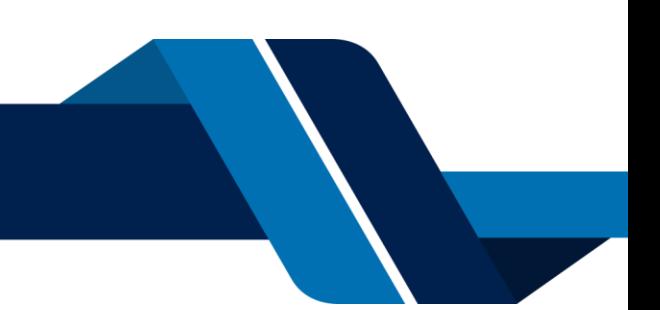

Se ha generado la contraseña «I6WR70ZH» para acceder como usuario registrado al portal de servicios virtuales de la CAMARA DE COMERCIO<br>DE VALLEDUPAR PARA EL VALLE DEL RIO CESAR de acuerdo con la solicitud por usted realiza Al confirmar su registro, usted acepta la declaración de privacidad y la Política de Tratamiento de Información que nuestra organización ha implementado.<br>Documentos que puede consultar en los siguientes enlaces: DECLARACION DE PRIVACIDAD POLITICAS DE TRAMIENTO DE LA INFORMACIÓN Para activar su registro, por favor oprima el enlace que aparece a continuación. V CONFIRMAR LA SOLICITUD DE REGISTRO Si usted no desea confirmar su registro o rechaza la solicitud previamente realizada o no está de acuerdo con la Declaración de Privacidad o la Política de<br>Tratamiento de Información, el siguiente enlace le permitirá cance x RECHAZAR LA SOLICITUD DE REGISTRO Bienvenido y esperamos que las opciones de consulta y realización de trámites en forma virtual le sean de utilidad Cordialmente Área de Registros Públicos CAMARA DE COMERCIO DE VALLEDUPAR PARA EL VALLE DEL RIO CESAR

Al confirmar el registro su usuario quedará habilitado para ingresar al portal.

## 3. **INGRESO AL SISTEMA INTEGRADO DE INFORMACIÓN SII**

Ingrese los datos de acceso

Apreciado(a)

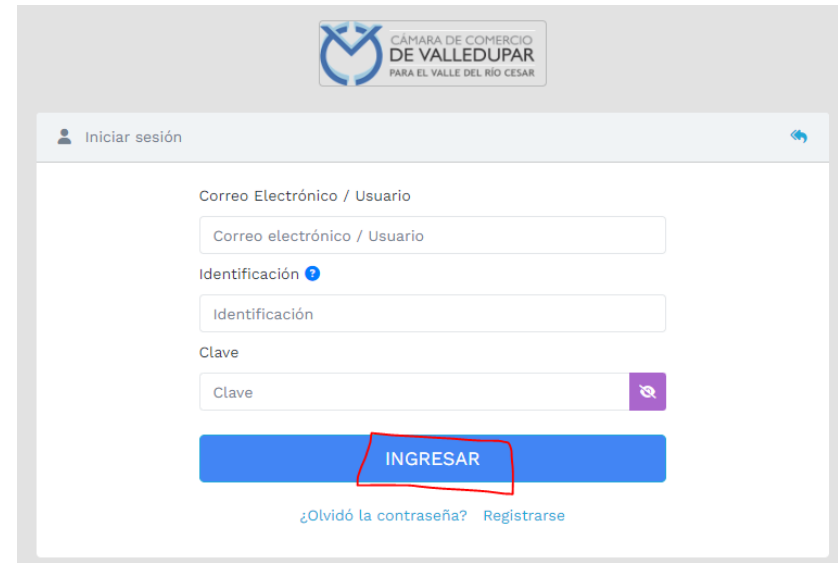

Al ingresar al portal el sistema carga un mensaje importante, léala detenidamente y al finalizar la lectura cierre la ventana

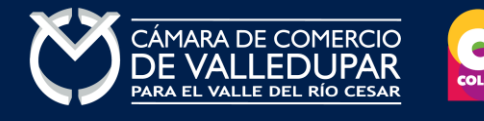

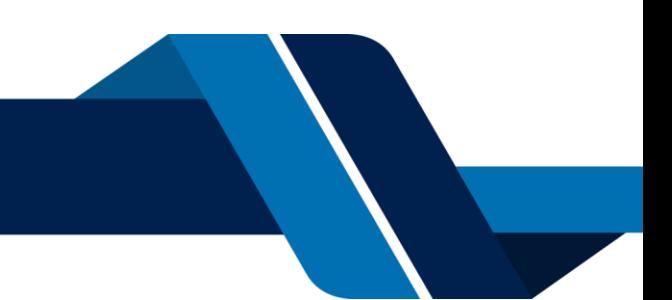

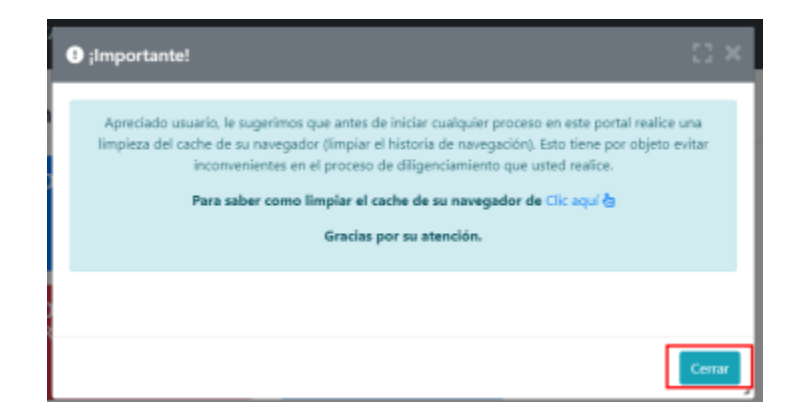

En el menú que se encuentra en la parte superior izquierda despliegue la opción **"CONSULTAS TRANSACCIONES"** 

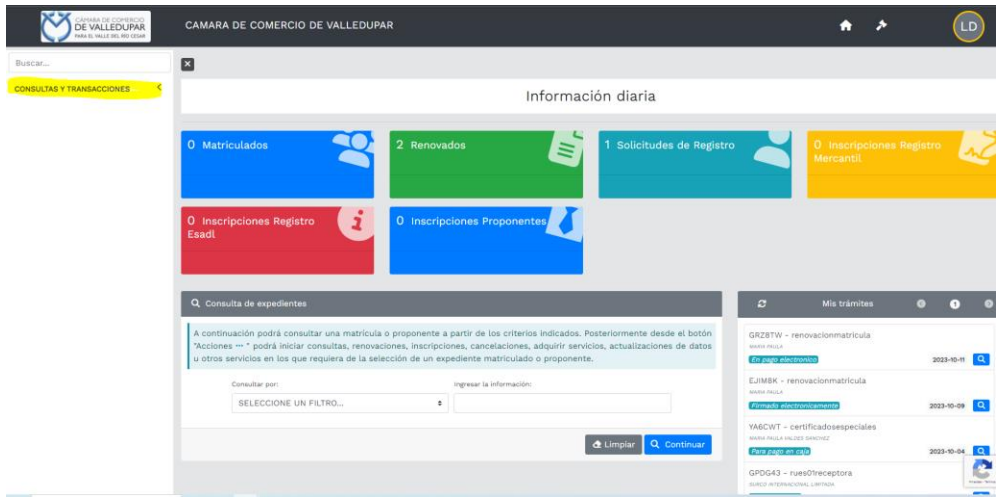

Seleccione la opción tramites registros públicos y luego **"verificación de identidad"**

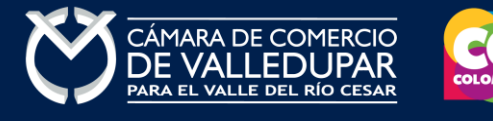

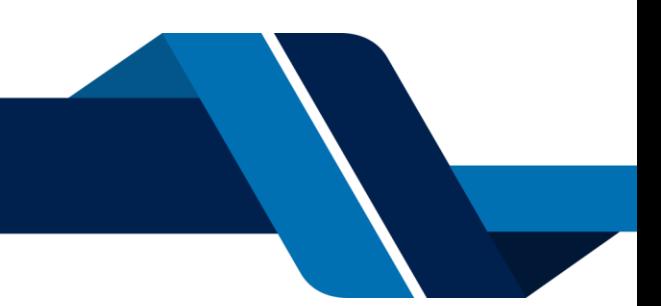

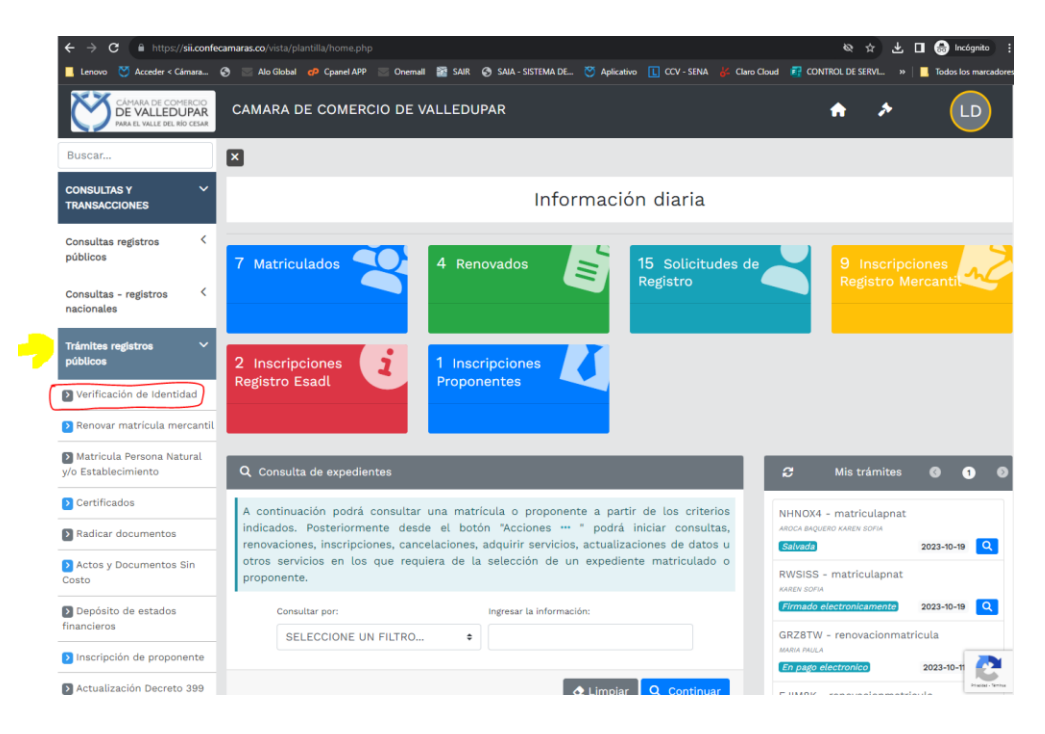

# **4. VERIFICACIÓN DE IDENTIDAD**

La verificación de identidad consiste en responder preguntas reto sobre información bancaria y sociodemográfica, para lo cual debe completar el formulario a continuación, al terminar oprima el botón **"continuar".**

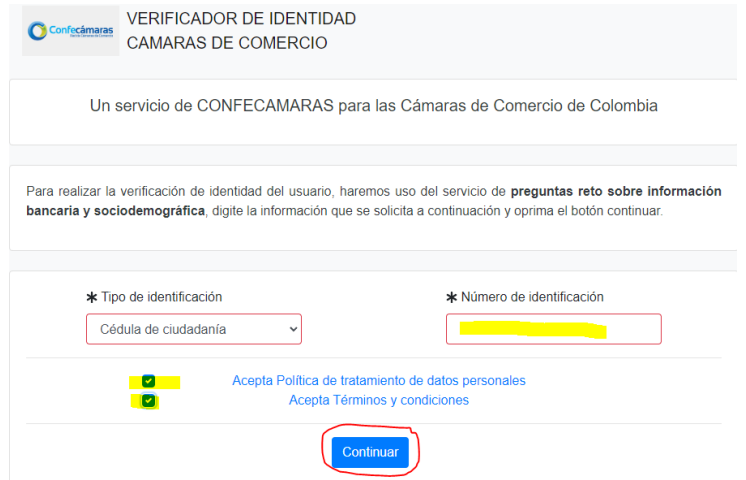

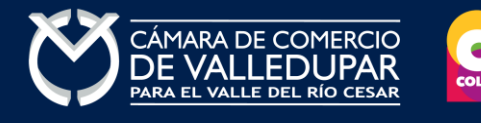

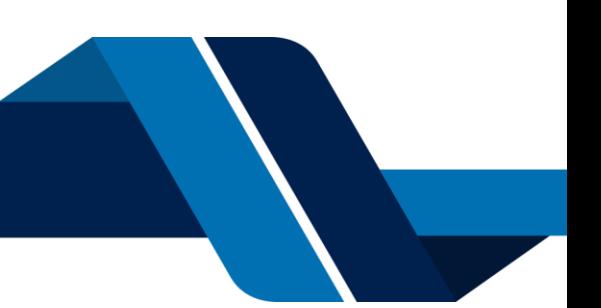

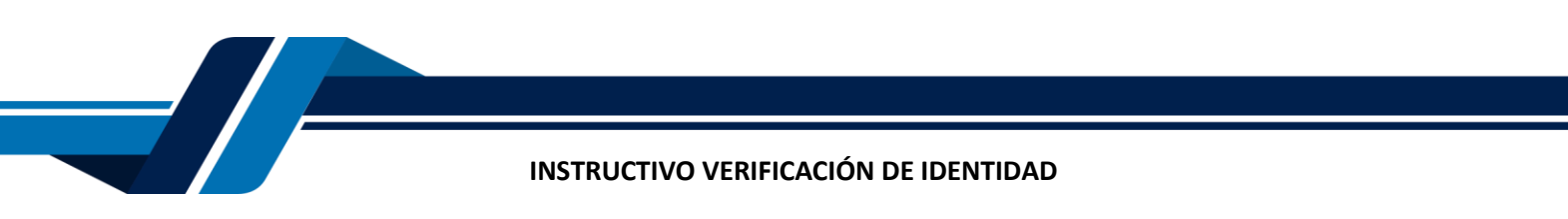

Formulario para dar inicio a la verificación de identidad

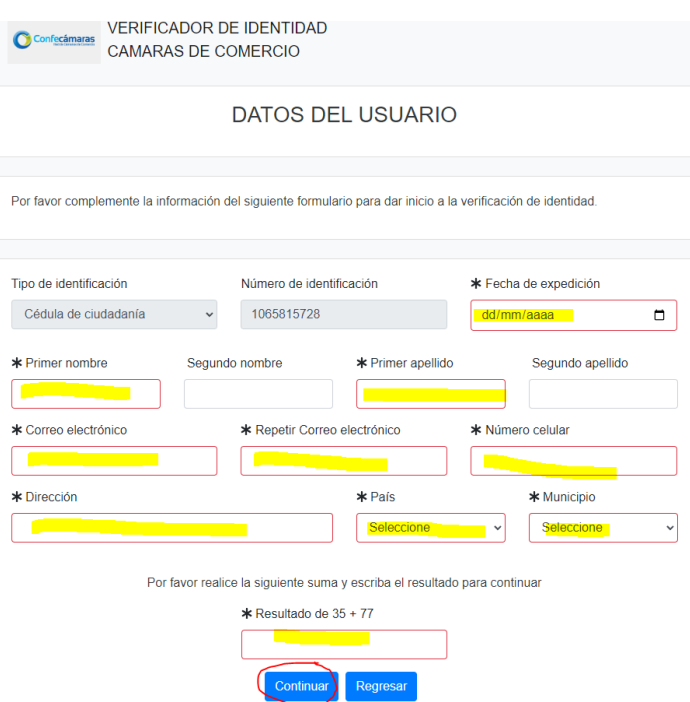

Seguidamente se mostrará el cuestionario de preguntas reto

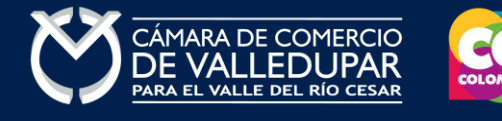

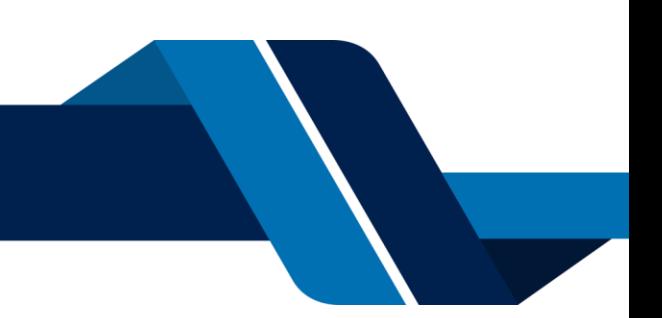

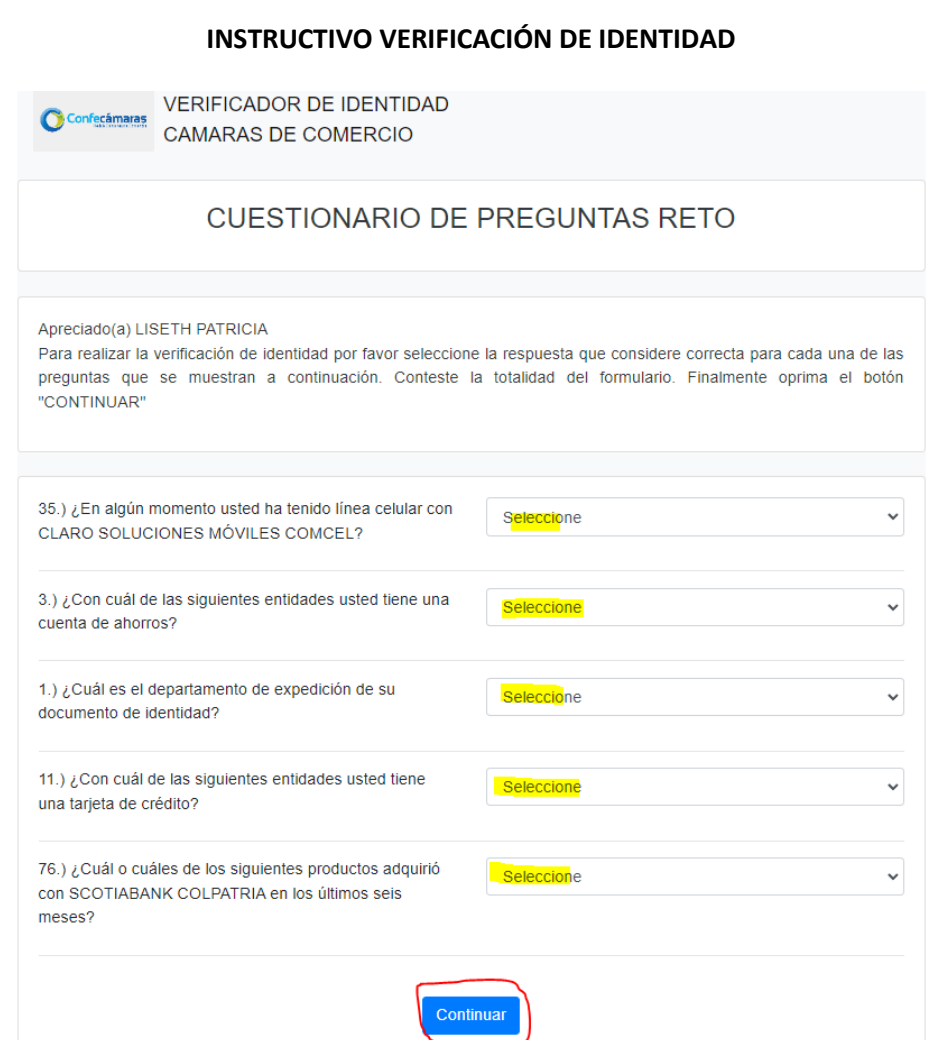

## Si las respuestas son satisfactorias se genera el siguiente mensaje

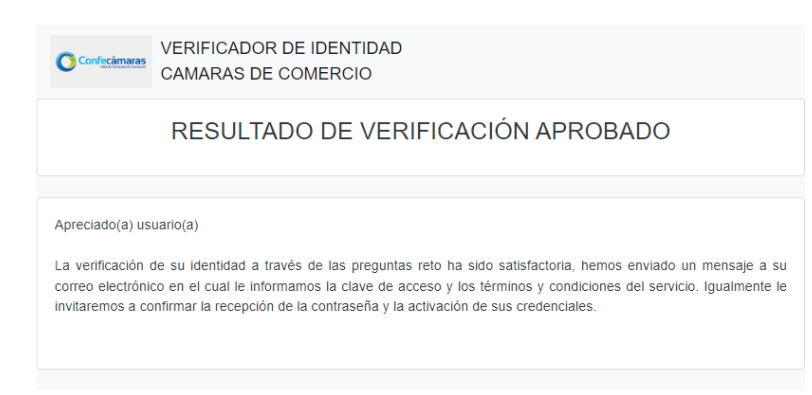

@ 2022 Copyright: CONFECAMARAS COLOMBIA

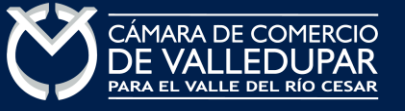

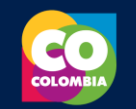

A su correo electrónico en este momento le fue enviada la nueva contraseña generada para acceder al sistema como usuario verificado. Usted debe de ingresar a su correo y activar la nueva contraseña en el enlace "verificar este mensaje y activar credenciales" de lo contrario no podría ingresar.

---------- Forwarded message ---------<br>De: Administrador S.I.I - Confecamaras <automaticossii@confecamaras.org.co><br>Date: jue, 12 oct 2023 a la(s) 15:34<br>Subject: Contraseña segura para acceso por parte de PEPITO PEREZ<br>To: <

a los servicios virtuales de las Cámaras de Comercio.

Apreciado(a):

#### **PEPITO PEREZ**

Se ha generado una contraseña segura que podrá ser utilizada para acceder a nuestros sistemas de información. Esta contraseña es personal e intransferible, por lo tanto le<br>recomendamos encarecidamente la conserve en un lug

En el pdf adjunto, encontrará los términos y condiciones para su uso.

Para confirmar la veracidad de este correo y activar sus credenciales, lo invitamos a abrir el siguiente enlace: e v act

Contraseña generada: w+nRvLUZY-e0

#### Cordialmente

CONFEDERACION COLOMBIANA DE CAMARAS DE COMERCIO<br>Token correo (firma del correo): 0772e141c65bb552cc127dd2572fcb58dd7f419d

#### Al verificar el mensaje aparecerá la confirmación del token

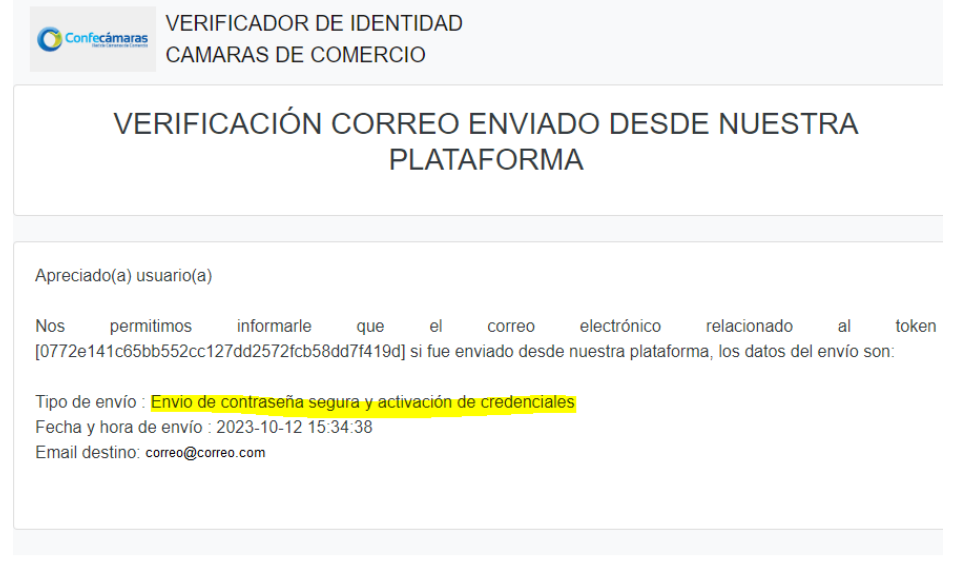

© 2022 Copyright: CONFECAMARAS **COLOMBIA** 

Finalmente cierre la sesión iniciada e ingrese nuevamente a los tramites en línea con la nueva contraseña y retome el proceso, recuerde que los datos de acceso son: correo electrónico, identificación y la nueva contraseña.

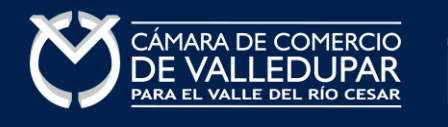

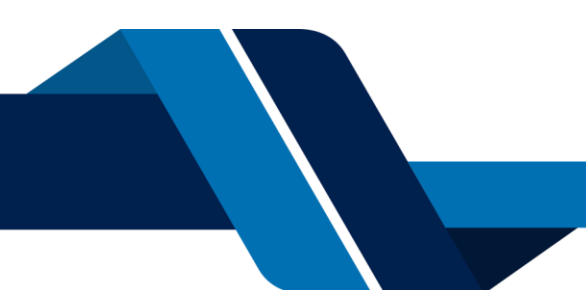